# **Downloading free Duluth Public Library e-books to your Kindle**

This is a step-by-step instruction guide for getting free library e-books on a Kindle e-reading device. Kindle books are compatible with any Kindle e-reader or the free Kindle app (available for PC, Mac, and most tablet or smartphone devices). Visit the Amazon website to learn more about Kindle apps. Library e-books are downloaded through the Amazon website via the library's distributor for downloadable media, OverDrive, Inc.

If you have a Kindle Fire device, you may download the OverDrive Media Console app from the Amazon app store and borrow books through the app.

## **Search for e-books through the library's OverDrive website.**

Go to www.duluthlibrary.org

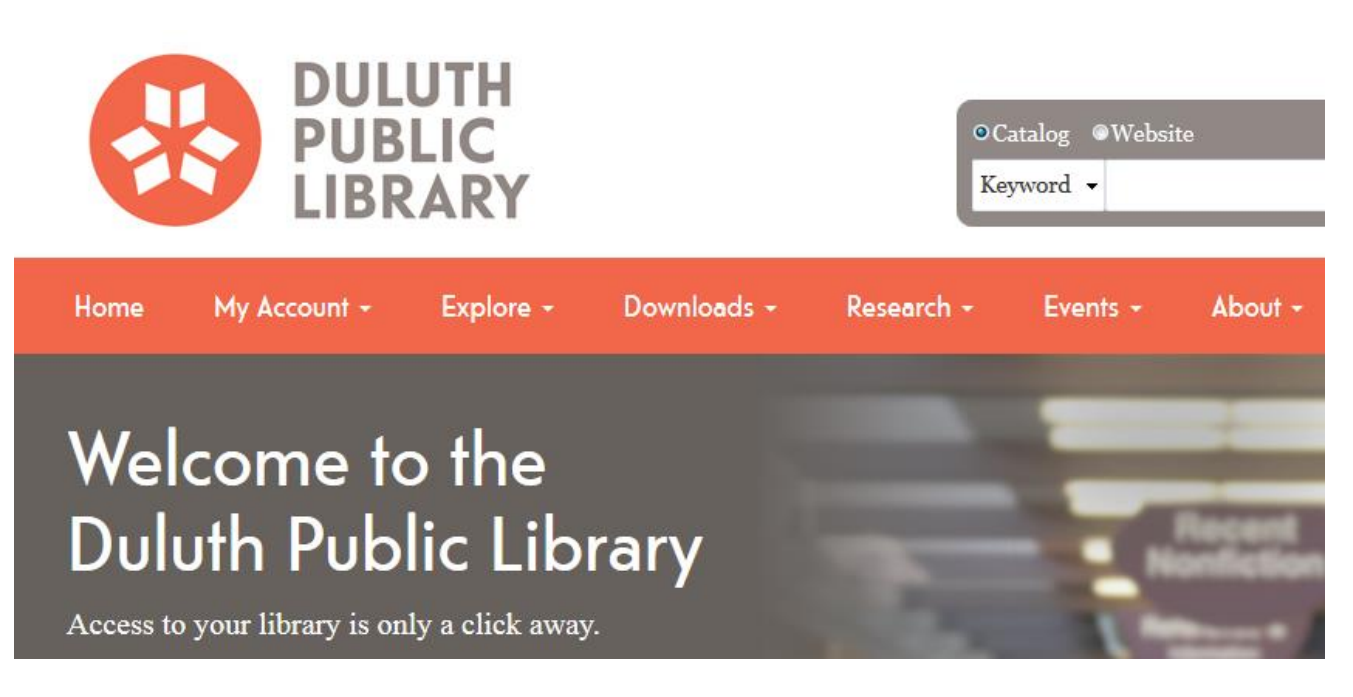

Click on the link **Downloads tab** (located on the left column of the homepage)

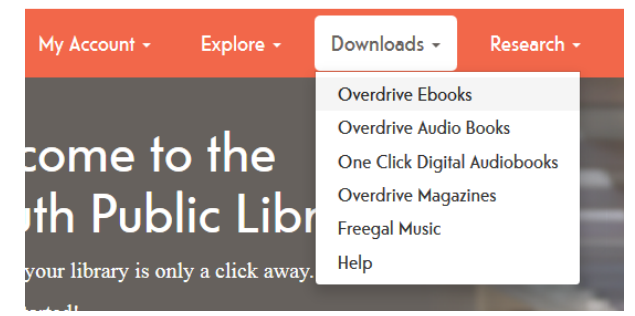

Click on **OverDrive Ebooks** or **Overdrive Audio Books.**

This will bring you to the Arrowhead Library System/Duluth Public Library OverDrive page. You can browse through the e-book and audiobook collections by clicking on a genre at the top of the OverDrive page. You can also search for a title or author by using the search box in the top right corner of the page. Notice the link to "Advanced search" listed under the basic search box.

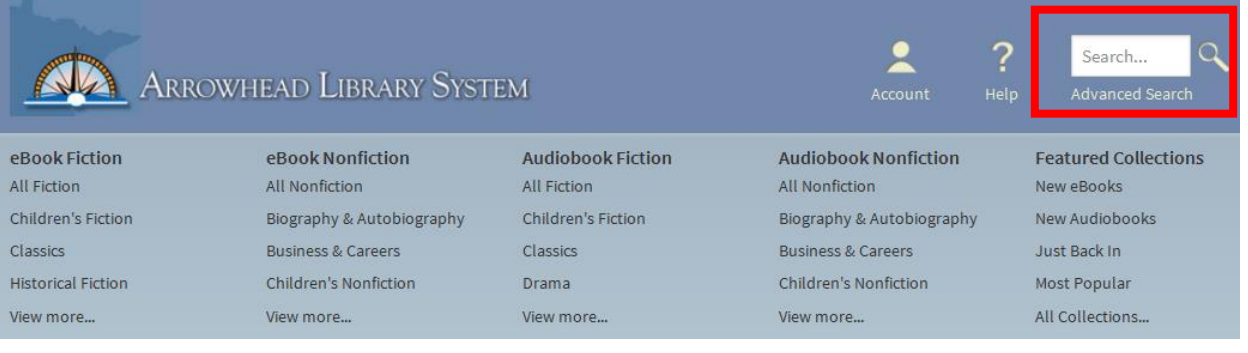

- Click on the link to "Advanced search" for more search options.
- You can search for a title or author from this page or you can leave those fields blank and search for a specific subject or format of item.

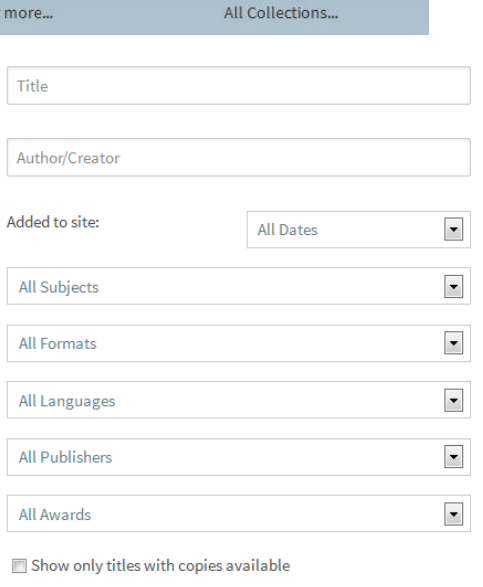

There are several formats available through the library's digital collection, both ebooks and audiobooks.

**Note**: if you are using the OverDrive app for Kindle Fire, you may download EPUB eBooks. If you are using the classic Kindle model, you can **only** download Kindle books.

All Formats  $\left| \cdot \right|$ All eBooks All Audiobooks **Kindle Book** OverDrive READ **EPUB** eBook OverDrive MP3 Audiobook OverDrive WMA Audiobook

Search

Choosing one format will limit your search to only those types of books. Your search will produce everything in the collection that fulfills your query but if you would like to limit this so that you only see items that are currently available for checkout, choose the option "Available now" before clicking search.

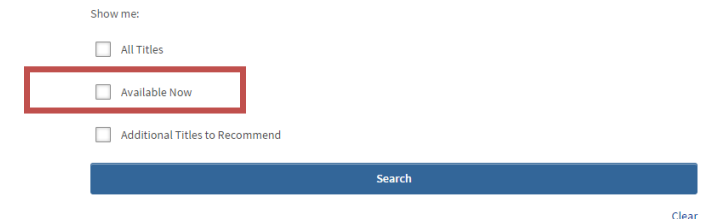

 After finding a title to check out, click on **Borrow**, located on the right of the title you have chosen.

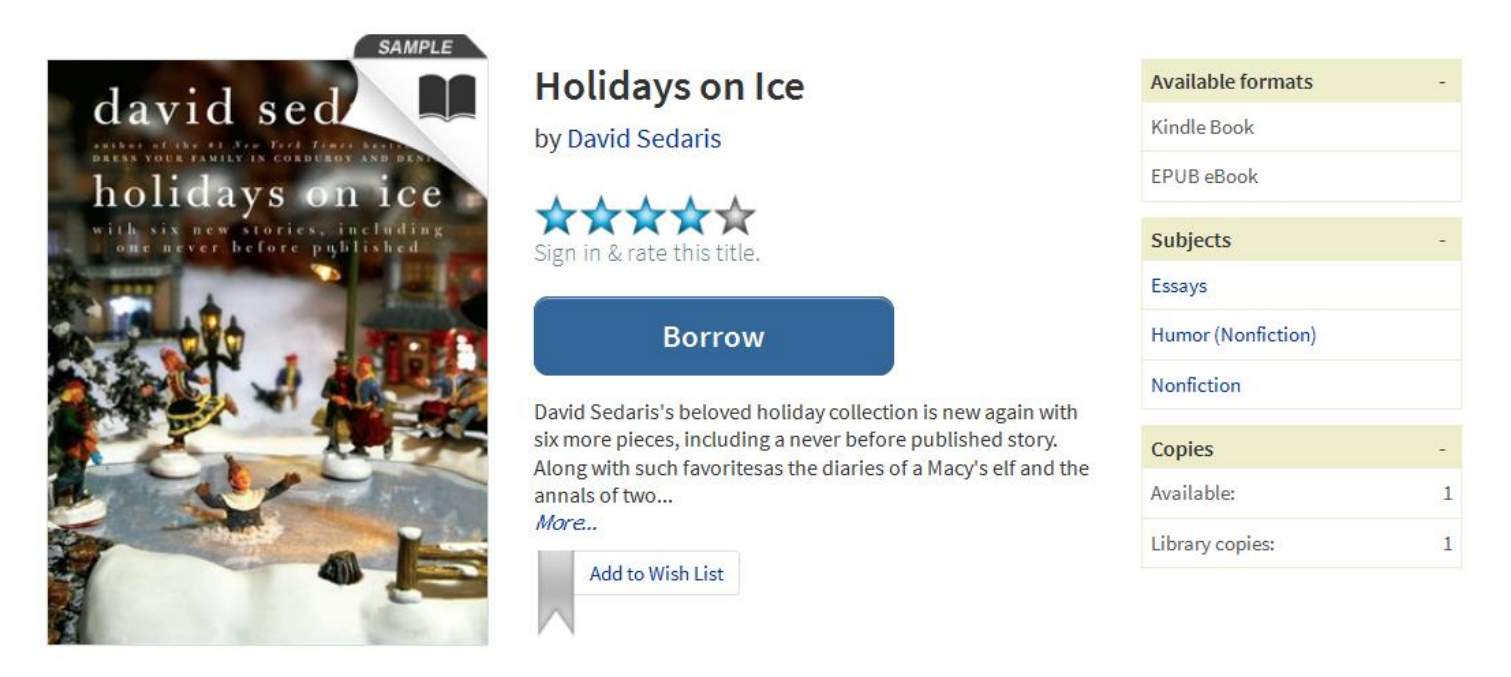

You will now go to the login screen. Choose your library from the drop-down menu then enter your barcode number.

If your library card barcode begins with "21256" choose **Duluth Public Library**.

To sign in, please select your library from the list below.

If your library card barcode begins with "22510" choose **Arrowhead Library System**.

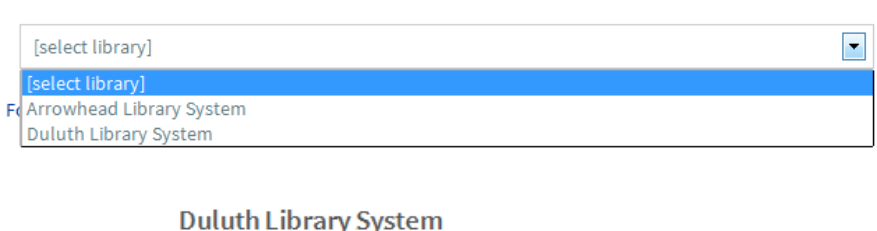

(If this is not your library, please go back and select again)

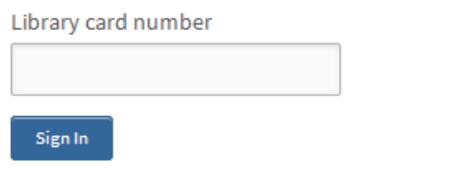

Remember my login information on this device.

• The book you have borrowed will now show up in your Bookshelf of checked out items.

#### **Bookshelf**

Note: Once you select a format, you may only be able to return the title via the software.

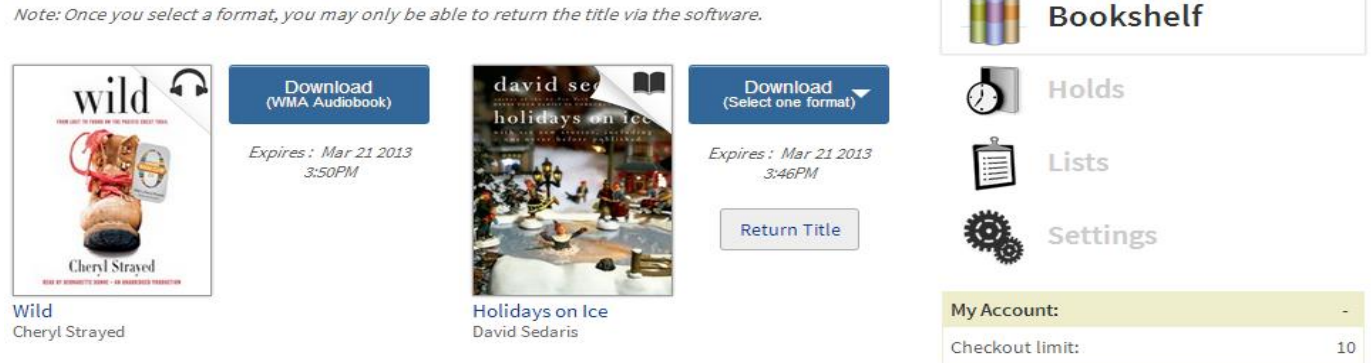

**Note**: You may have a total of 10 items checked out from OverDrive at one time.

## **Bookshelf**

Note: Once you select a format, you may only be ab.

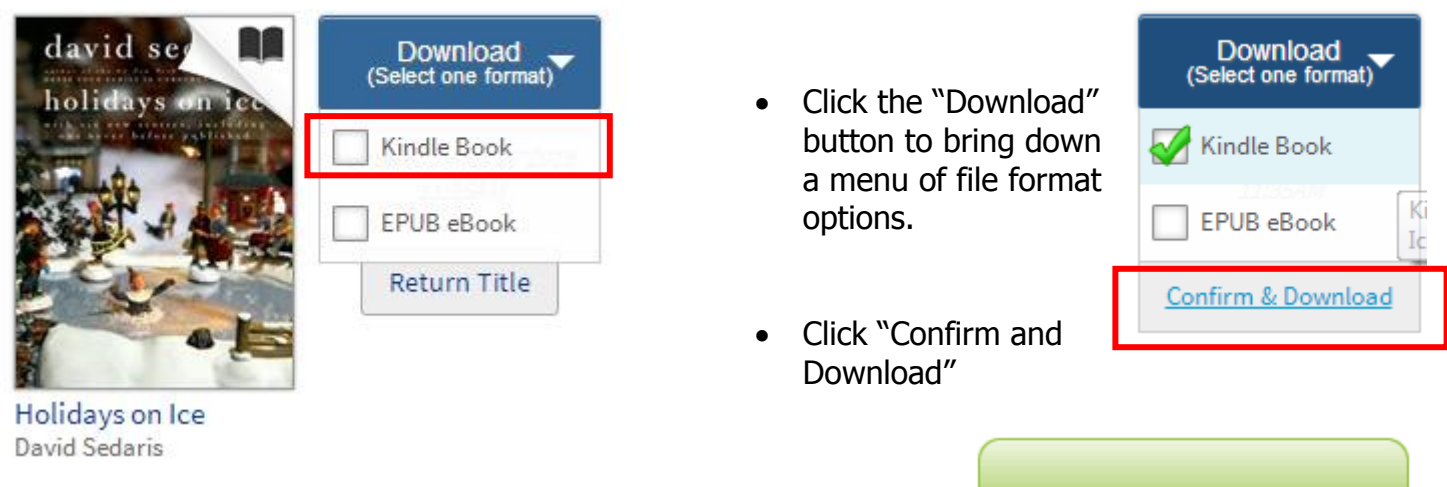

After clicking on "Confirm and Download" you will be brought to the Amazon website and must click the link **Get library book** to finish the transaction.

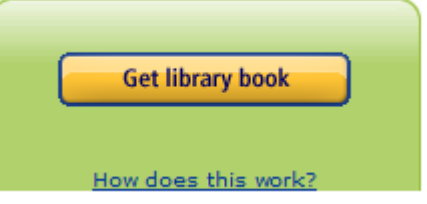

You will need to sign in to Amazon using your Amazon account information.

Once signed in, you will be asked where to send your Kindle book. Choose the device or app you would like to have the book sent to and click **Continue**.

The library e-book will sync with your Kindle e-reader or app the next time you open your Kindle library within a wi-fi connection. You may need to check the Archive folder or Cloud option after your Kindle syncs to find the library book. Alternatively, books can be transferred to a Kindle via a USB connection from your computer. This is helpful if you do not have a wireless connection with which to sync your device.

If you check out a title with "USB only" capability, there will not be an option to download it wirelessly to your device.

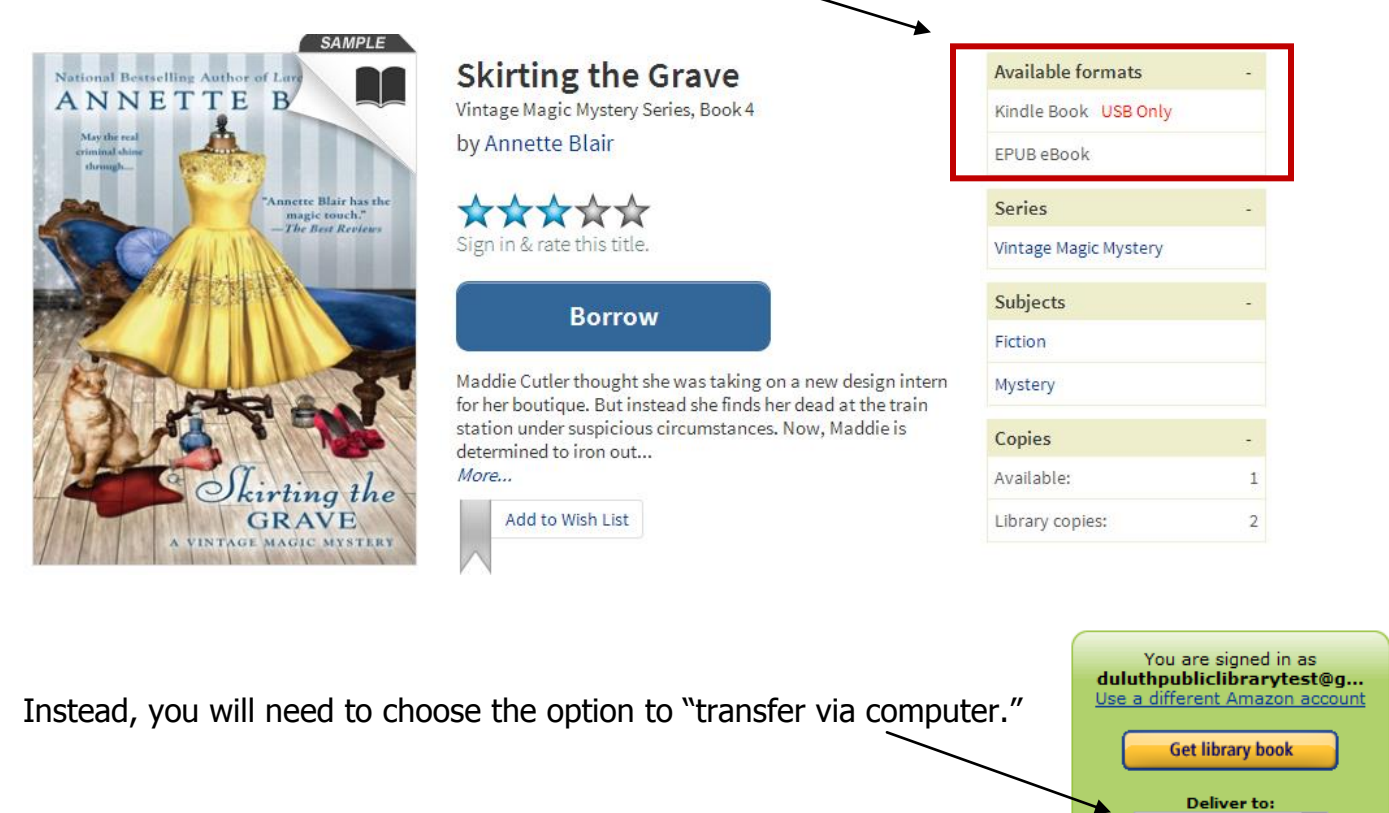

You will be asked to choose which device to send your book to:

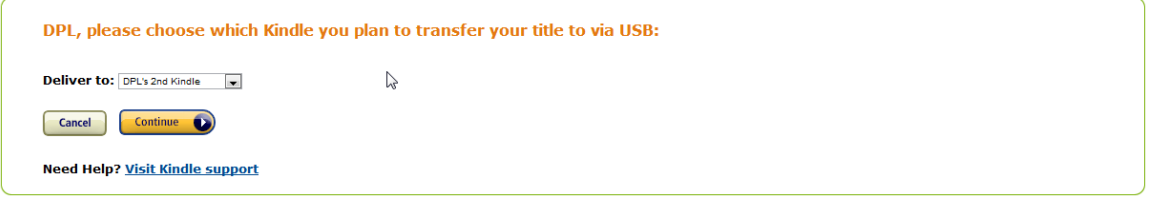

Follow the instructions for downloading the file to your computer.

#### **Thanks, DPL!**

You should be prompted to open or save the file immediately. If the prompt doesn't appear, click here.

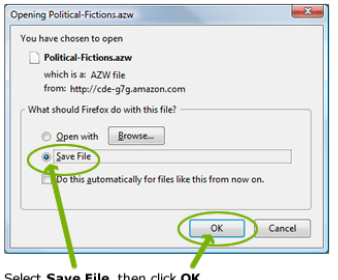

This will save your Kindle Edition to the default downloads location.

To begin reading, first make sure your Kindle is connected to this computer via USB. Then, copy the downloaded file to the "documents" folder of your Kindle. It will appear on your Home screen.

Transfer via Computer

How does this work?

Once the file is downloaded, you will need to transfer it from your computer to your Kindle. To do this, find the file (it may be located in your downloads folder) and move or copy it to your Kindle drive when the Kindle is plugged into the computer.

### **What if I have a problem?**

If you are having trouble with the OverDrive software, help resources are available on the OverDrive website [\(http://arrowhead.lib.overdrive.com/\)](http://arrowhead.lib.overdrive.com/). If you cannot find the answer to your question there, email [webmail@duluth.lib.mn.us](mailto:webmail@duluth.lib.mn.us) with a detailed explanation of your problem or fill out the form at [http://overdrive.com/Contact/Form-FrontLineSupport.aspx?Lib=Arrowhead Library System.](http://overdrive.com/Contact/Form-FrontLineSupport.aspx?Lib=Arrowhead%20Library%20System) Library staff or OverDrive technical support will get back to you about the problem.